# **Welcome to the Special Programs PowerSchool PowerUp!**

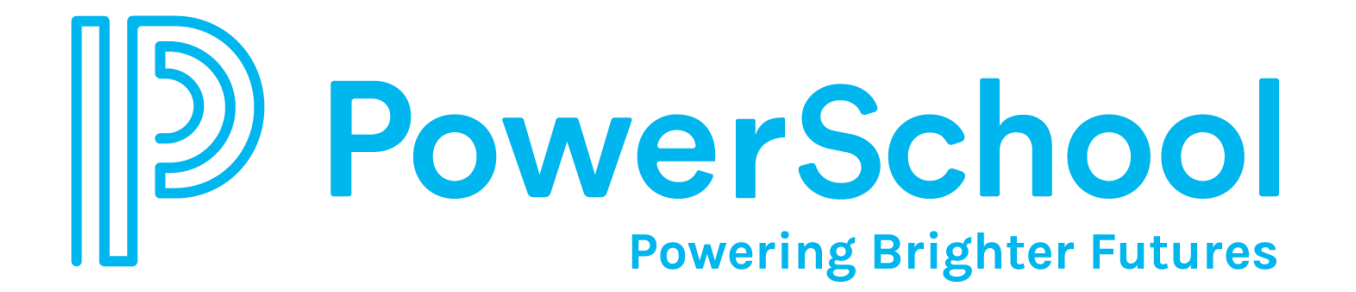

**April 17 , 2024**

#### **Special Programs 2024 PowerUp and Office Hours Events**

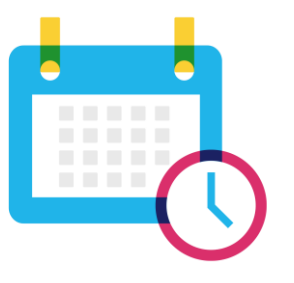

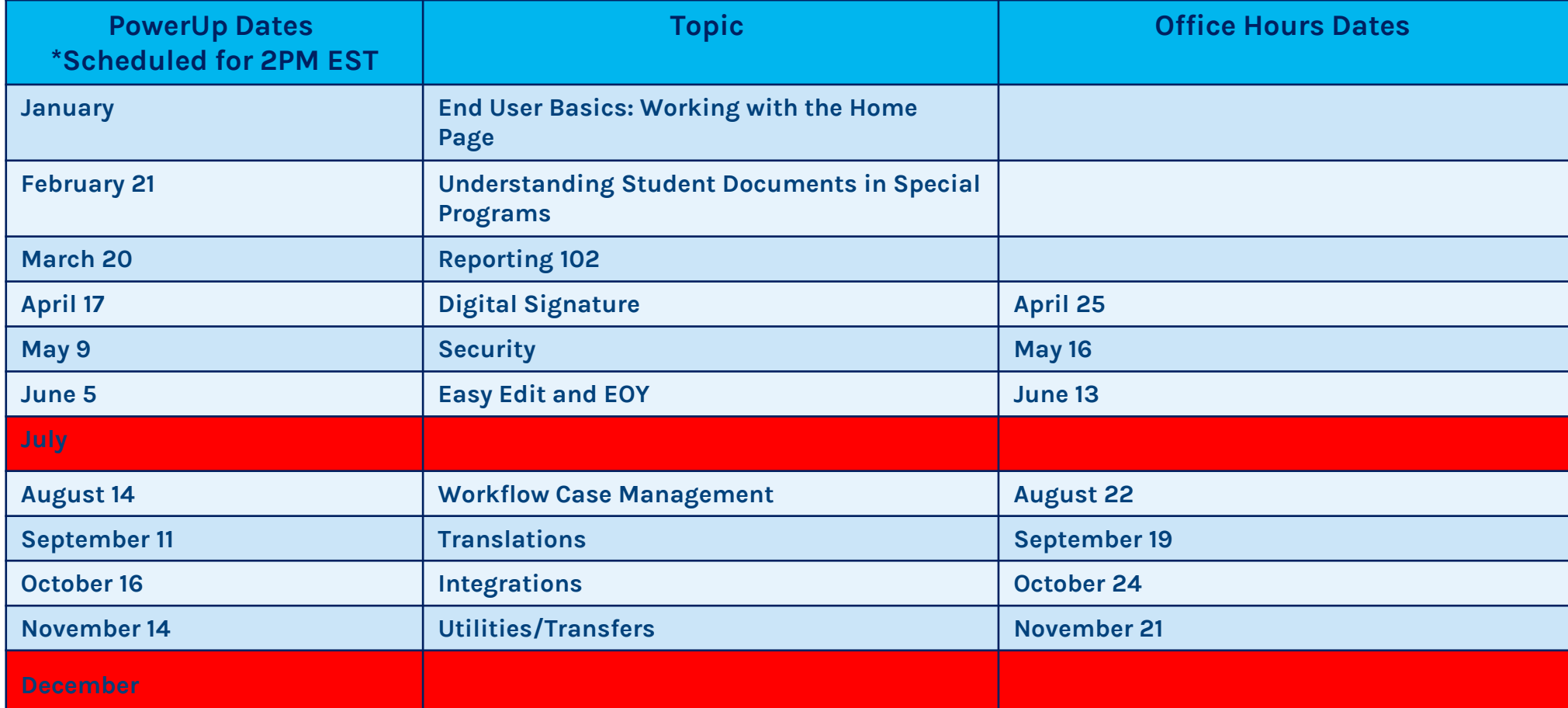

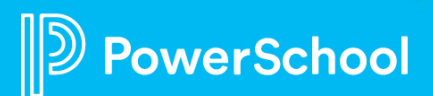

# **Special Programs PowerUps Team**

**Robyn Skidmore**

**Senior Educational Impa Consultant (EIC)** 

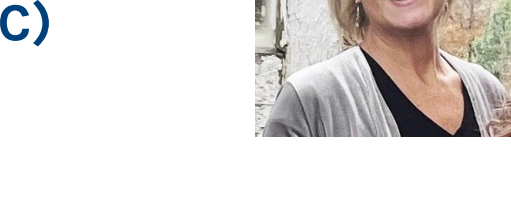

- **Retired educator- 26 years in public education**
- **SPED/ Inclusion teacher**
- **Master of Special Education**
- **Endorsed Reading Specialist**

**Support Team on call to assist with technical questions.**

**Please submit your questions into the Q&A during presentation.**

**There will be time for additional Q & A at end of the meeting if time allows.** 

**Please use the survey at the end of the call for more technical questions to be addressed at the upcoming Office Hours.** 

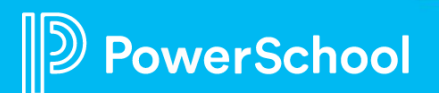

### **Today's Agenda**

- **Welcome and Agenda**
- **Platform Release: SPPL 23.11.5.0**
	- **Release Date: April 19, 2024**
- **Digital Signature Personas**
	- **Admin**
	- **Staff**
	- **Parent/Guardian**
- **Digital Signature Management**
- **Digital Signature Reporting**
- **Closing and Next Steps**

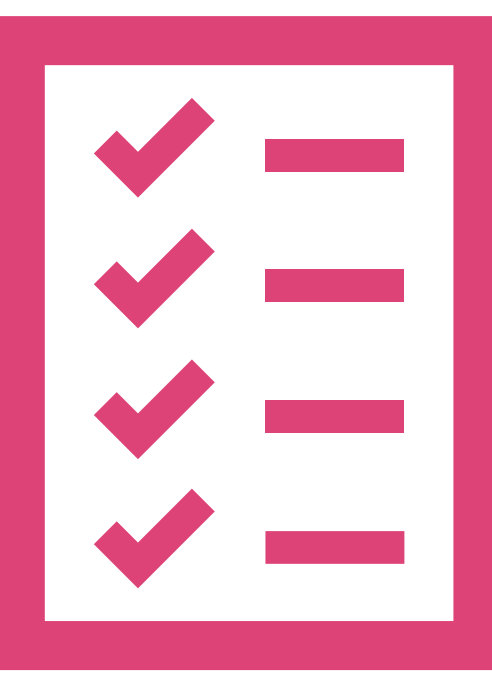

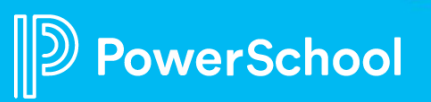

# **Platform Release Highlights Version SPPL 23.11.5.0 Release Date: April 19 , 2024**

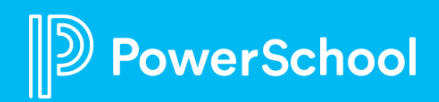

# **Digital Signature Auto-Acceptance Feature**

- Auto-Acceptance of documents if at least one signature is present (based on age > 150 days)
- Auto-Void of documents if no signatures are present (based on age > 150 days)
- Process runs daily (every 24 hours)
- Summary/reminder emails & notifications weekly
	- $\circ$  contain a list of documents in the following ranges
		- less then 90 days or less, 60 days or less, 30 days or less, 14 days or less and 7 days or less.
- 'Controlled Availability' initially
- Need pilot volunteer testers
- Email [lori.ivey@powerschool.com](mailto:lori.ivey@powerschool.com) if interested in participating

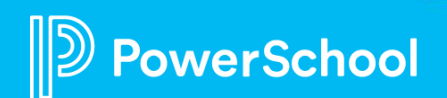

# **Digital Signature**

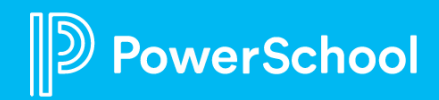

### **Digital Signature: What is it? Ease the burden of manually obtaining required signatures.**

- Digital Signature is configured specifically for each model.
- This means that availability of document templates within a model will differ per state/province.

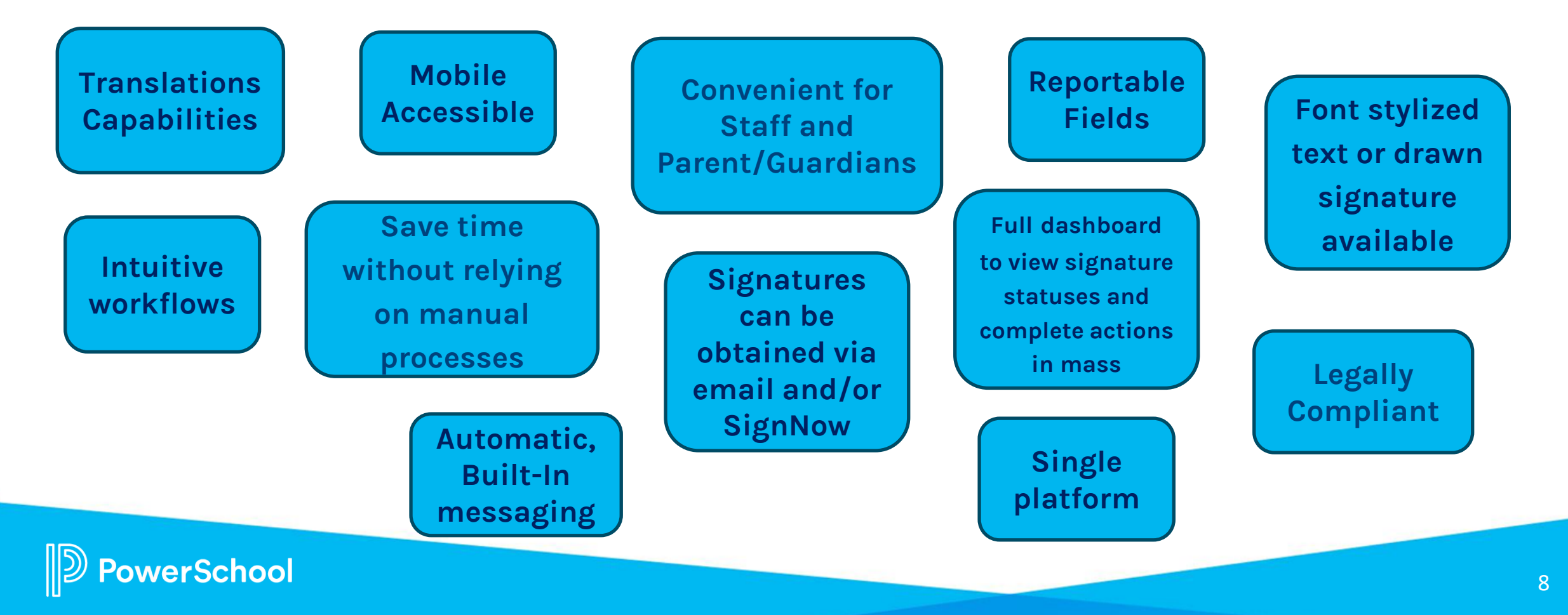

# **Before You Begin: How Does It Work?**

#### ✓ **Need a License and an Account**

- ✓ Deployment with **Document Templates ready** for your State or Province model.
	- After log-in to Special Programs, go to **?** > **State Resources** to view documents configured for Digital Signature.
- ✓ Setup Digital Signature **Account Settings.**
- ✓ Setup the **Document Templates** for Digital Signature.
- ✓ **Setup Staff Security Roles** on Document Templates.
	- All staff with read and write access can send documents.
	- Parents/Guardians must be set to "Receives Mail."
- Identify who will sign the document
	- Have **valid email addresses** for staff, parent or guardian.

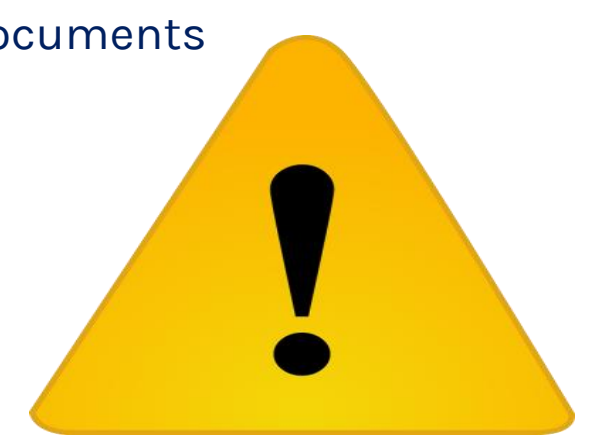

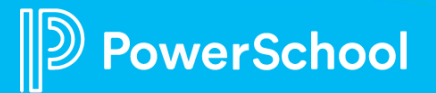

# **Digital Signature: Admin User**

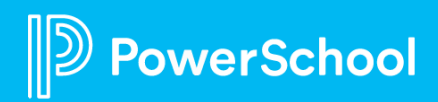

### **How-to: Configure Digital Signature Administration > Configuration > Settings > Digital Signature Settings**

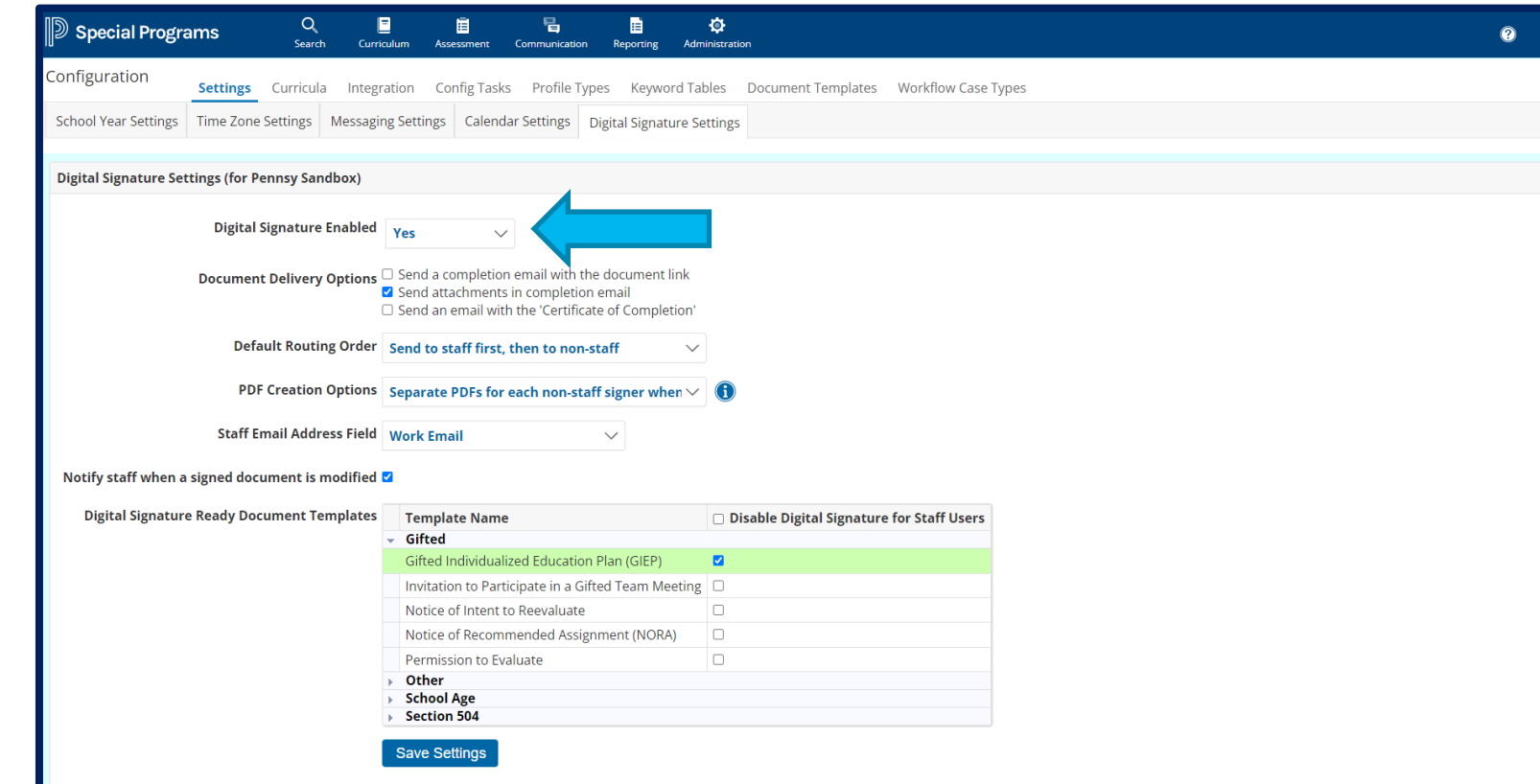

**If a document template is not listed, the document cannot be sent via digital signature.**

**Be aware of documents with different signing requirements.** 

## **How-to: Configure Document Template**

#### **Administration > Configuration > Document Templates > Select Document > More > Configure eSignature**

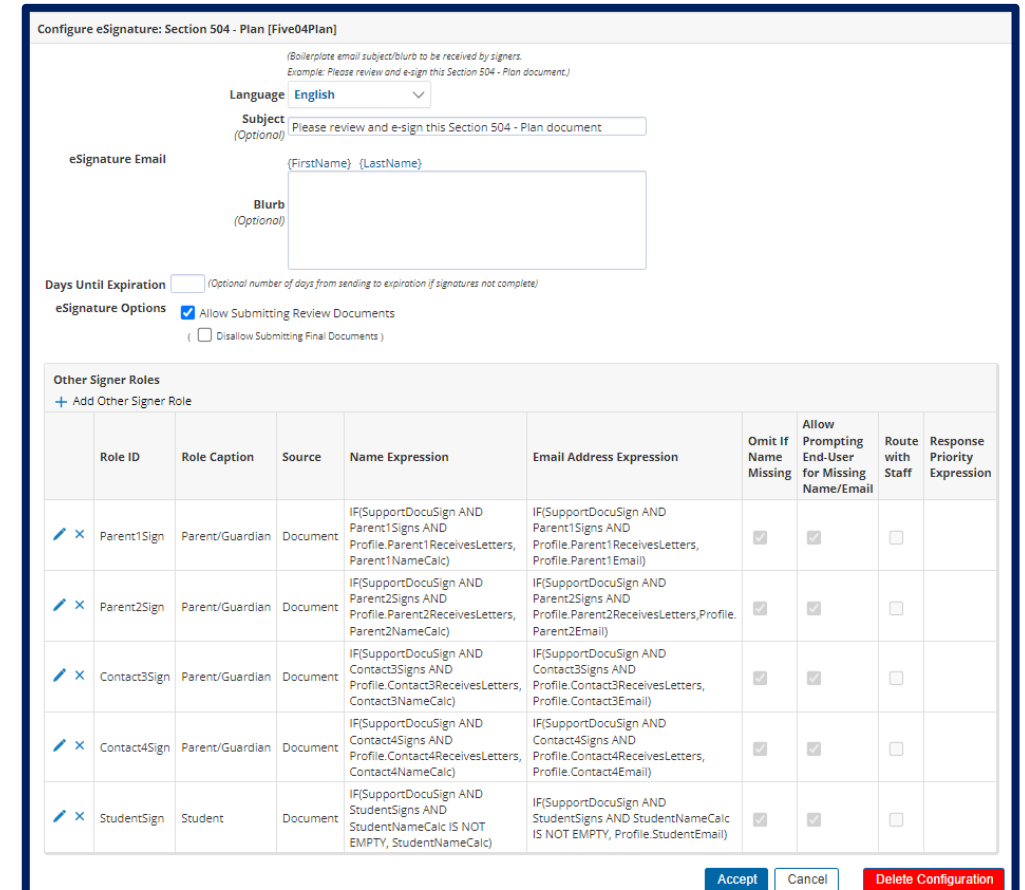

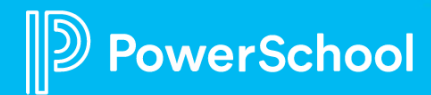

## **How-To: Enable/Disable Remote Signing**

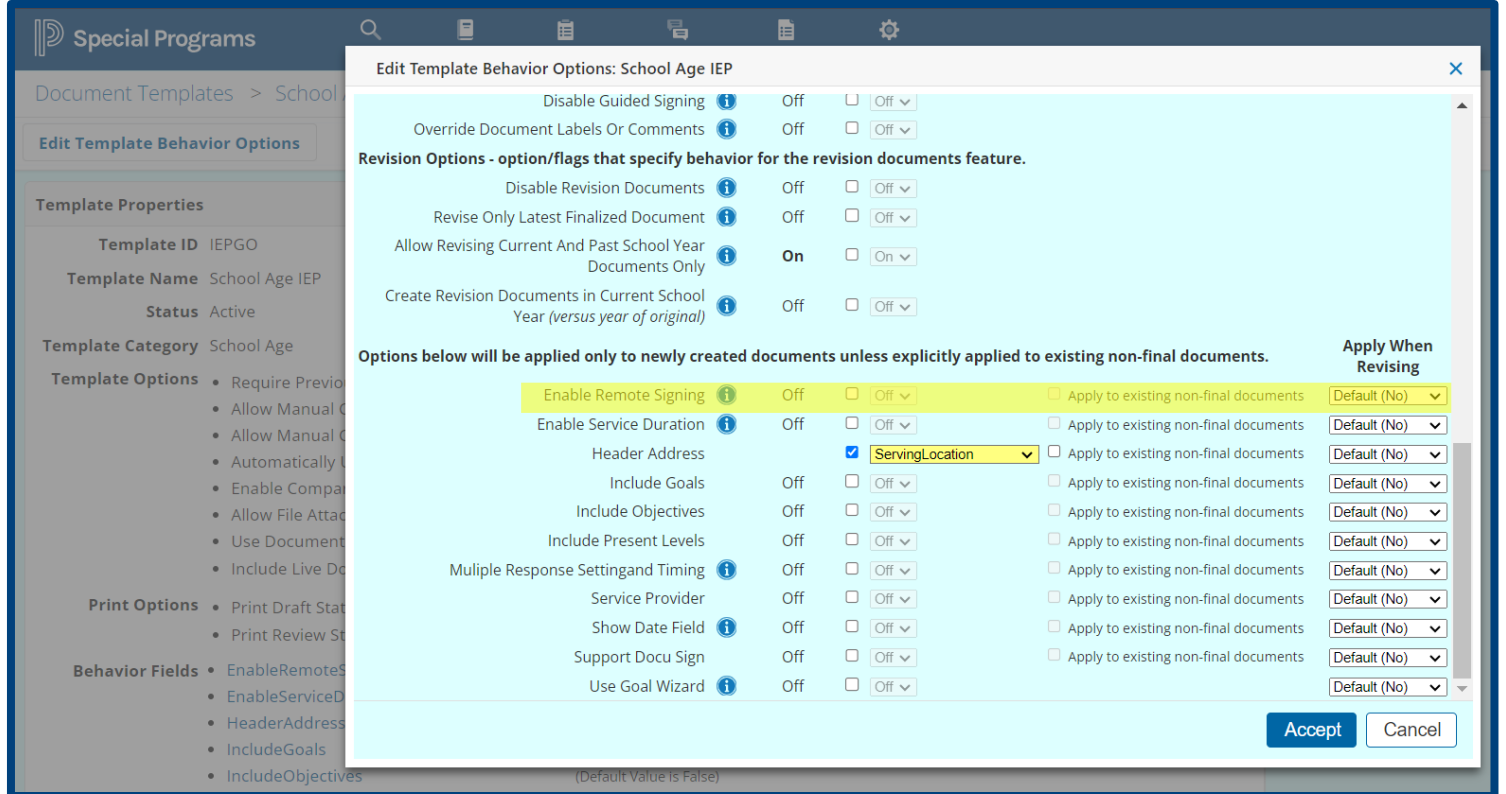

**Administration > Configuration > Settings > Document Templates > Zoom icon (magnifying glass) > Properties > Edit Template Behavior Options > Enable Remote Signing** 

# **How-To: Digital Signature Security**

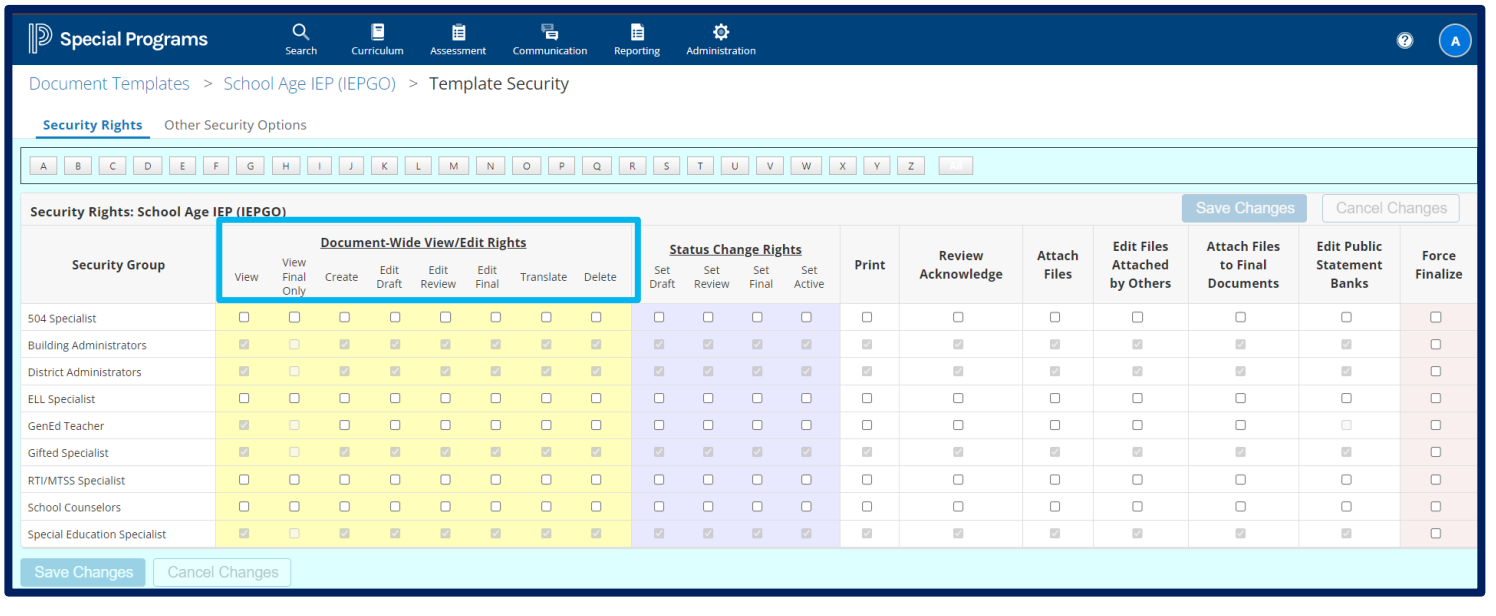

**Users submitting documents must have the permission to read and write to the document template.** 

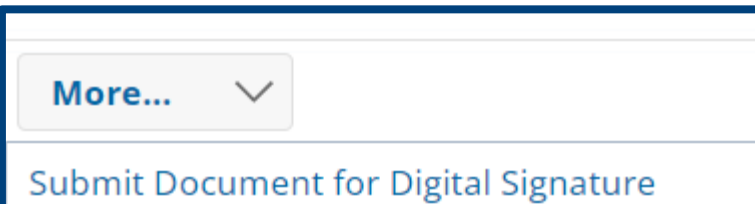

Users with correct permissions will see Submit Document for Digital signature

**Administration > Configuration > Settings > Document Templates > Select Document > Zoom icon (magnifying glass) > Security** 

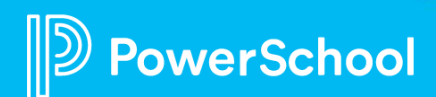

# **Digital Signature: Staff Users**

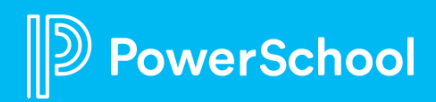

# **Staff Signers**

#### **Before submitting for Signature:**

- Select **Sign Now** or **Sign through Email**
- Select **Routing Order** for signers
- Select **Opt-out**
- Select **Language** depending on the document language translations.

#### **During Signing Process**:

- **Accept** current signatures
- **Restart** Digital Signature request
- **Void** Digital Signature request (if all signers have not already signed)
- Can change to Sign Now during signing process
- **Refresh**

#### **After Signing**:

- Save as **Primary Signer**
- **Edit** signer's response
- Send **certificate of completion**
- Send **signed document**
- **Restart** Digital Signature Process
- **Refresh**
- If parent opts-out of electronic signature, signer's response can be entered, must provide reason.
- If signer declines to sign, staff can view reason for declining to sign and edit the signer's response.

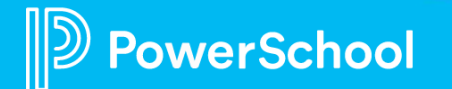

# **Good to Know Information**

- **Documents** must be **configured** to use Digital Signature.
- In the document, **verify default signers** are correct.
- To add a new signature line, click **Add (+ icon)** or click in first empty signature field.
- If a signer fulfills multiple roles, create signature fields for these signers by role. Each role will have a separate entry when submitting for Digital Signature. However, the signer will receive only one email request, which will be displayed once in [Digital](https://docs.powerschool.com/SEPUSR/manage-documents/electronic-signatures/digital-signature/manage-signature-requests/digital-signature-details)  [Signature Details](https://docs.powerschool.com/SEPUSR/manage-documents/electronic-signatures/digital-signature/manage-signature-requests/digital-signature-details).

**Signers who will receive the document for signing are established during document creation in the signers' section. ALWAYS VERIFY FOR ACCURACY**.

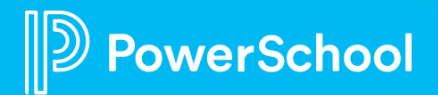

#### **Digital Signature: Receive Letters**  A

- For a parent/guardian to receive communication (email), the **Receive Letters** box must be checked for all Parent/Guardians who need to receive communication.
- Go to **Student** > **Profile** > **Parent Contact Information** > **Receives Letters** (at bottom)

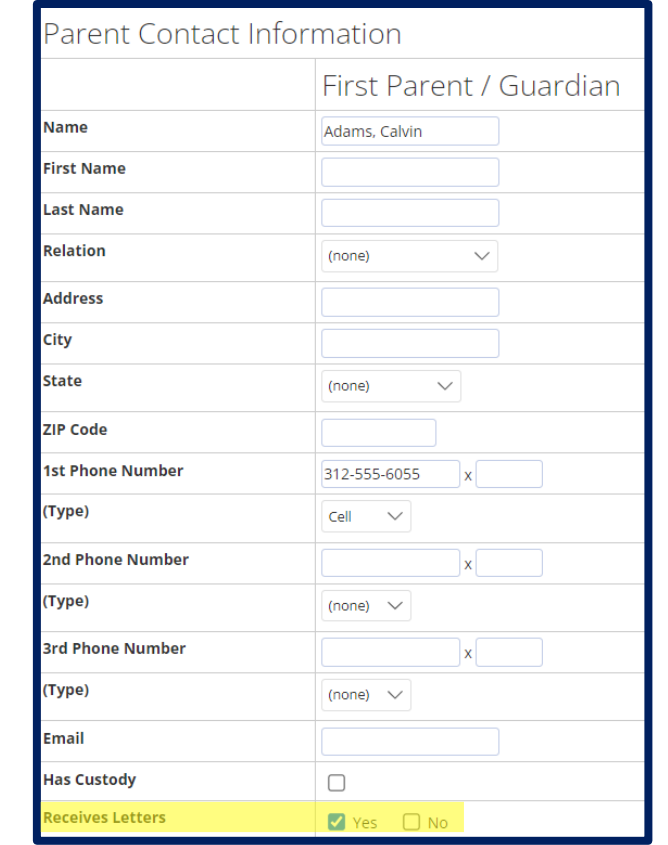

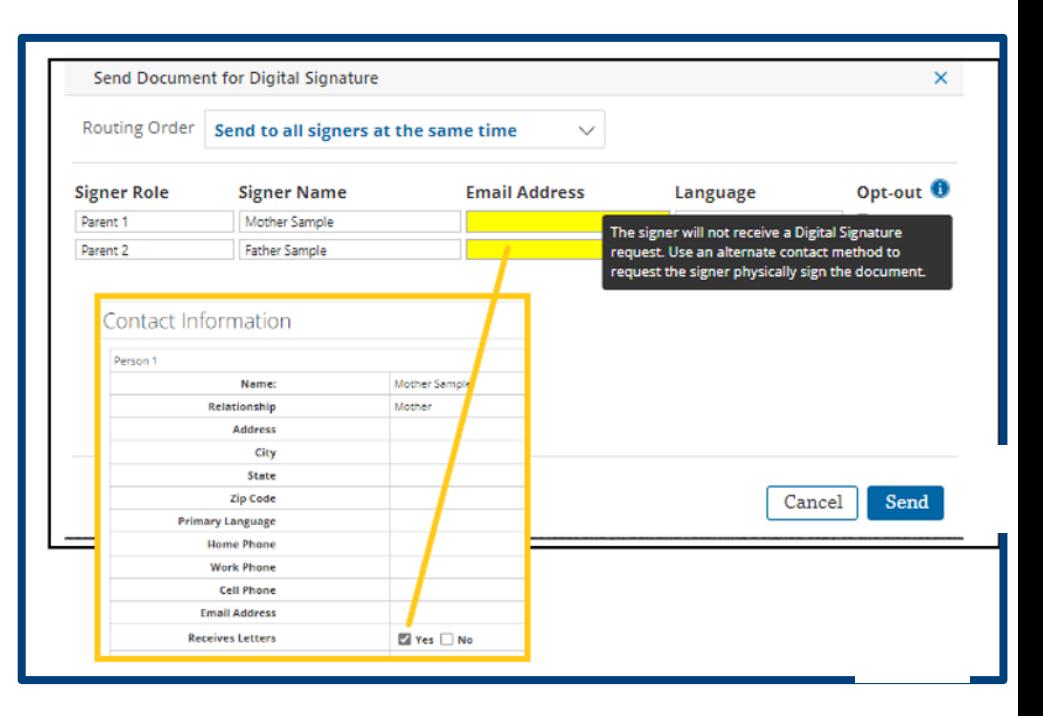

# **How-To: Submit Document for Signature**

The initiator will receive an email when all signers have completed signing.

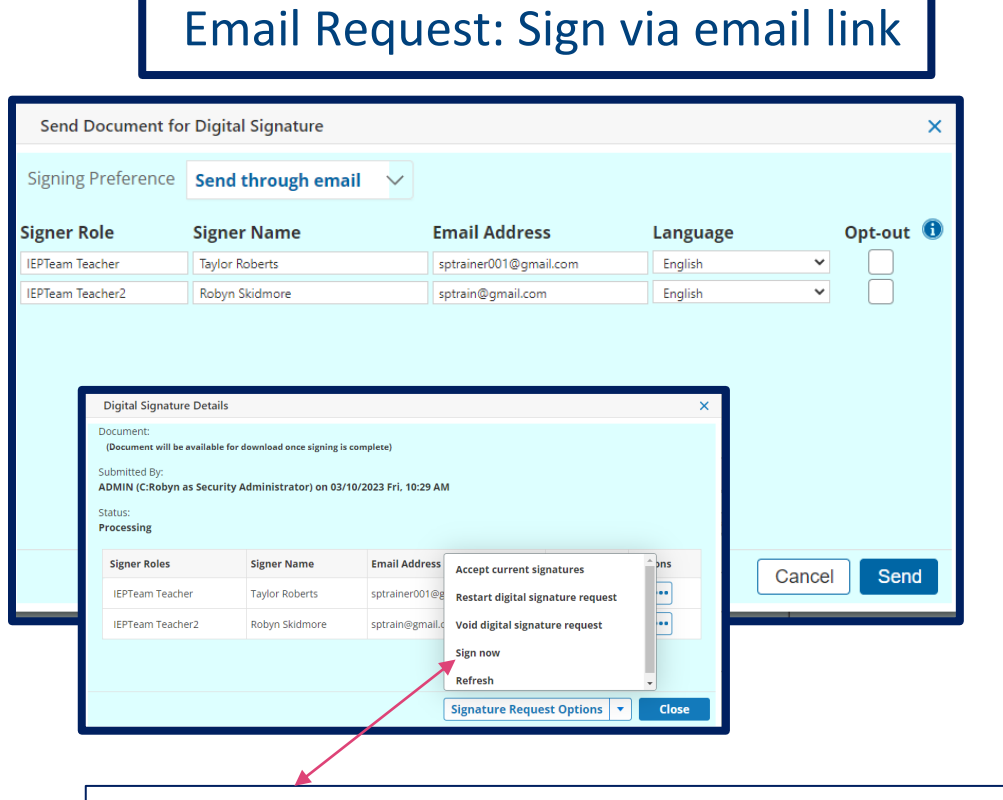

If the signing process is not complete, you can switch to using **Sign Now** after sending email requests.

#### Email Request: Sign via email link  $\vert$  sign Now: Sign on device in the same room.

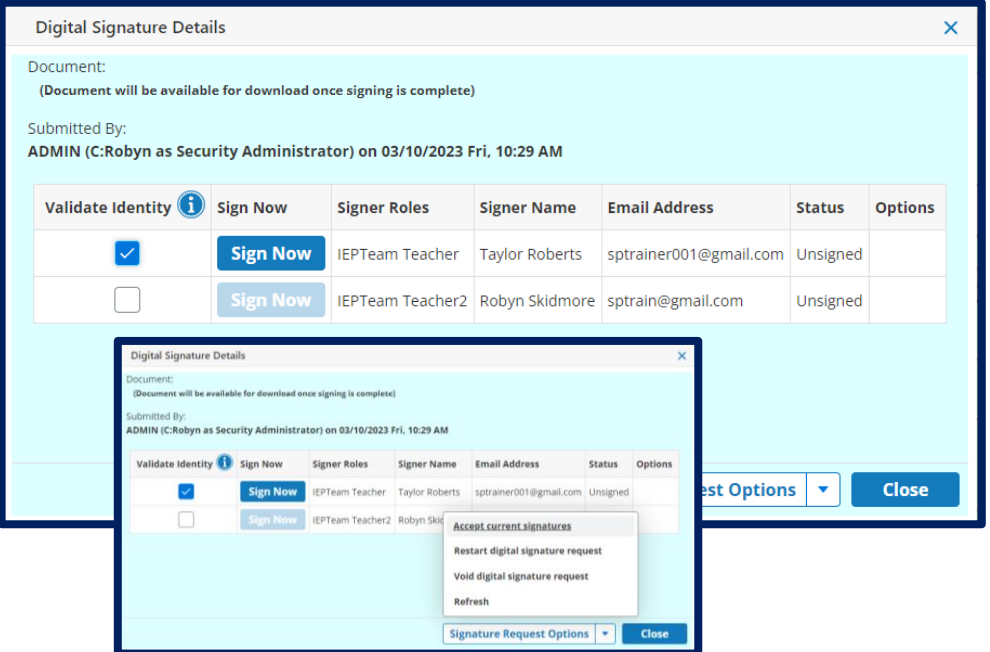

# **How-To: Signing the Document**

#### Step 1: **Create the Signature**

- **This is not signing the document; only creation of signature used for document signing.**
- Create a **New signature** or **Use a saved signature.**
- Previously saved signatures can be edited.

#### Step 2: **Chose Signing Experience**

• Manual or Guided Signing.

Step 3**: Complete the required information** on each page and initial or sign where prompted.

• If a page requires a signature or initials, the number of signatures needed will display with the page name.

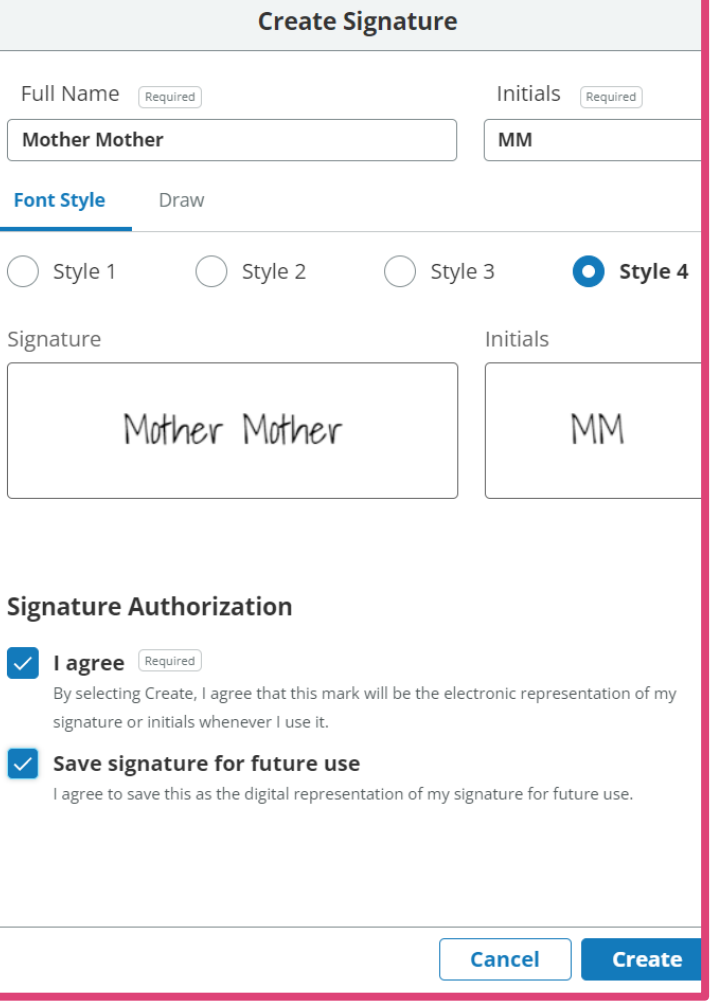

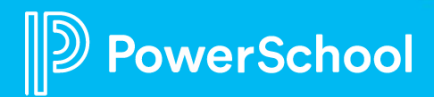

### **How-To: Manual or Guided Signing**

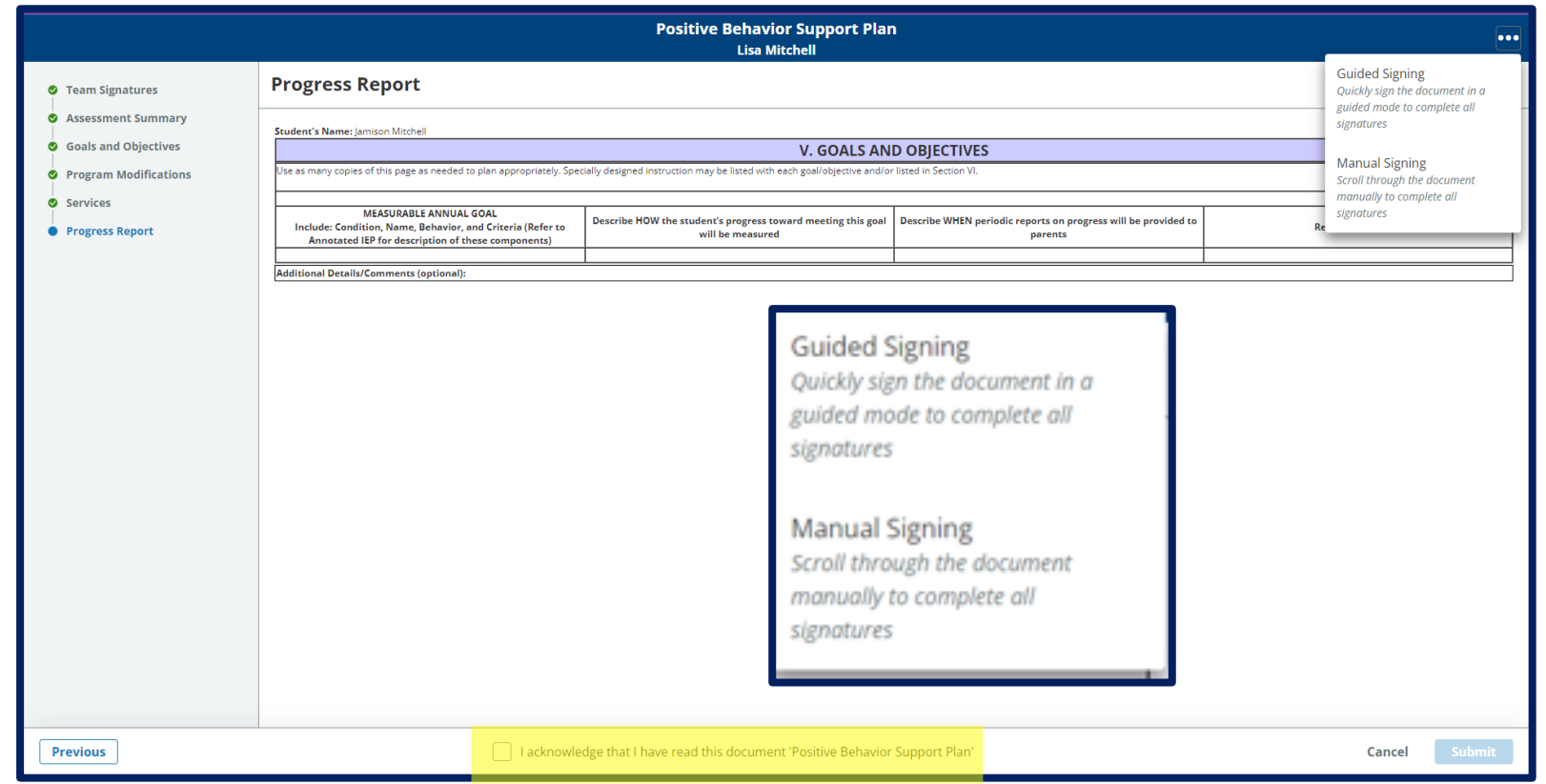

**You can choose to manually move to each action prompt or have the system automatically guide you to each action prompt.**

**To change your signing experience, choose the options menu (three-dot icon) and select Manual Signing or Guided Signing.**

• There is an additional confirmation step for signers using guided signing to acknowledge that they have read the document.

## **How-To: Cancel or Refuse Signature**

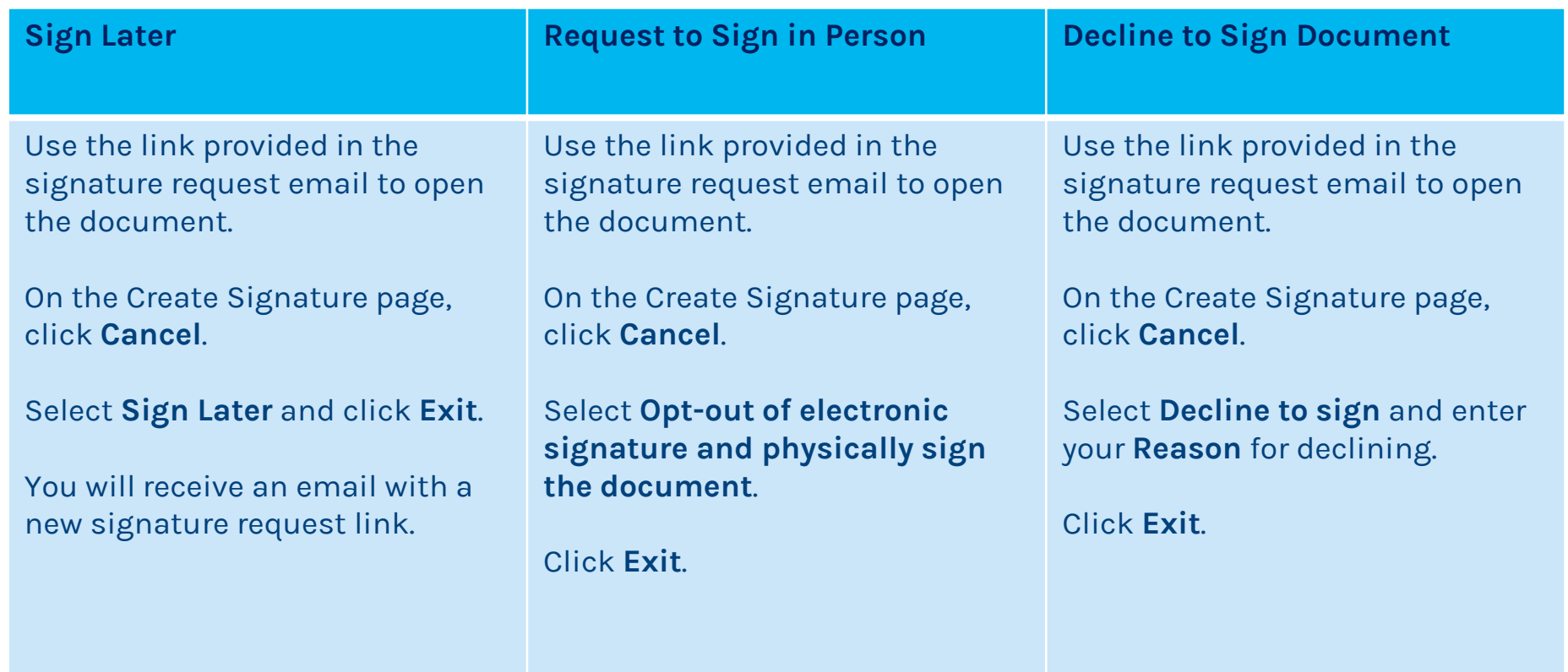

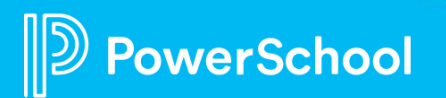

# **How-To: Void Signature**

Staff users with access to the document can void a signature request if the request has not yet been completed.

- Select **Student** and Open the **Document**.
- **More** > **View Digital Signature Details**
- **Signature Request Option** > **Void Digital Signature Request**
- Enter **Reason** for voiding > **Void Request**

This will notify all signers (via email) that the request has been voided and prevent signers from completing the signature request.

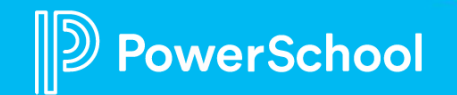

### **How-To: Access to the reason for Voiding a Digital Signature**

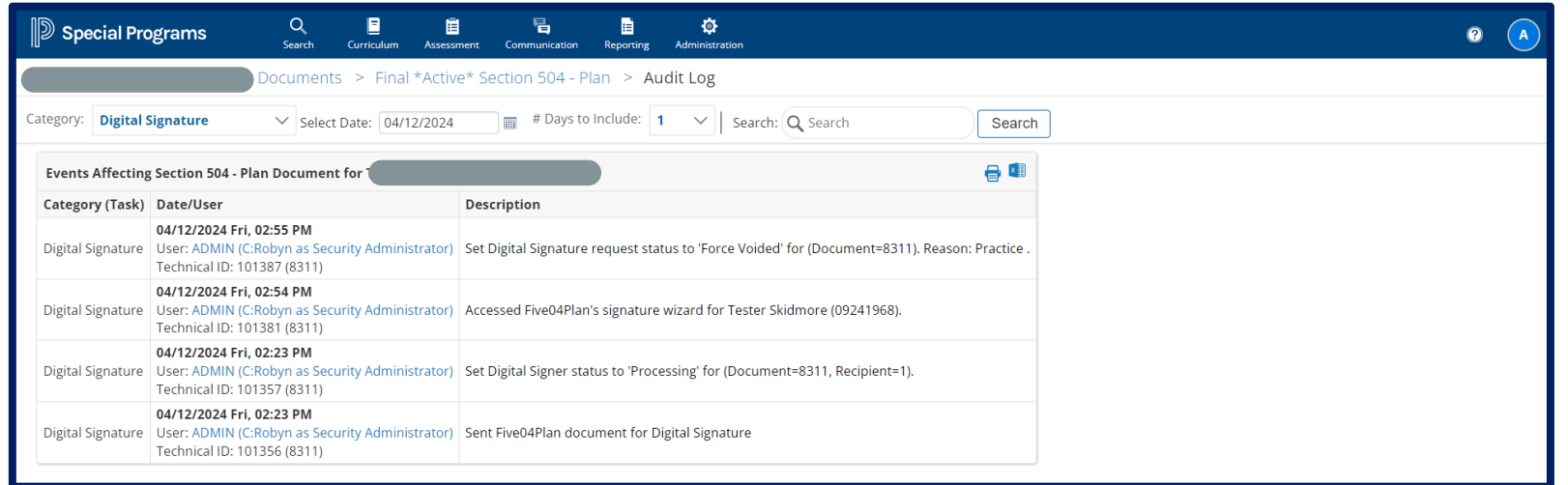

The reason for **Voiding a Digital Signature request** is listed in the **Audit Log** for the document.

When you open the **Document Audit Log**, it will show the **date/user** and lists the **reason** that was entered when voiding the digital signature request.

Additionally, when you void a digital signature request, an **email** will be sent listing the reason the signature request was canceled.

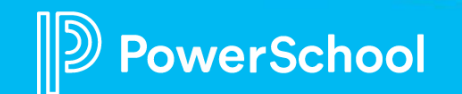

# **How-To: Restart Signature Request**

- You can restart the signature request if you have not made edits to the document.
- You can restart the request for any signer.
- If you have made edits to the document, you must void the signature request.
- To Restart Signature Request:
	- 1. Select the student and open the document.
	- 2. Click **More** and choose **View Digital Signature Details**.
	- 3. Open the **Signature Request Options** menu and choose **Restart Signature Request**.
	- 4. On Send Document for Digital Signature page, select a signing preference: **Send through email** or **Sign Now**.

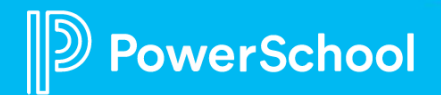

## **Requested Feature: "Sign Now" vs "Email Request"**

#### **Question:**

- **Is there a way to switch back and forth between "Sign Now" and "Email Request" when signing documents?**
- A lot of times we previously sent the document as "Email Request", but when we meet with the parents/guardians, we are wondering if we can switch to 'Sign Now' since we have the parent right in front of us during an IEP meeting.

#### **Answer: Yes!!**

If the signing process is not complete, you can switch to using Sign Now after sending email requests. From the document, click **More** and choose **View Digital Signature Details**. Then select **Signature Request Options** and choose **Sign Now**

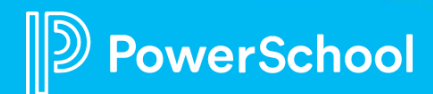

### **Where can I find the completed, signed document?**

#### Digital Signature Utility

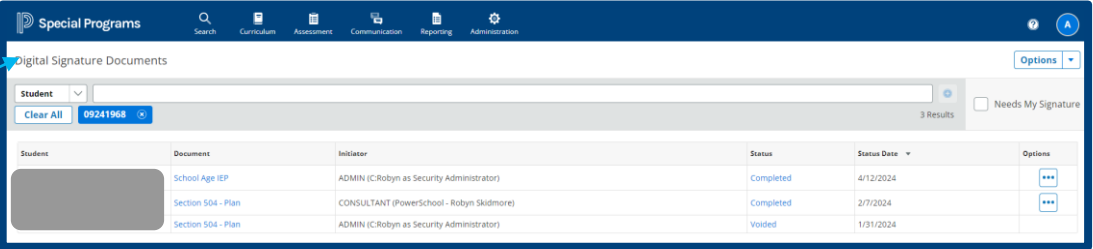

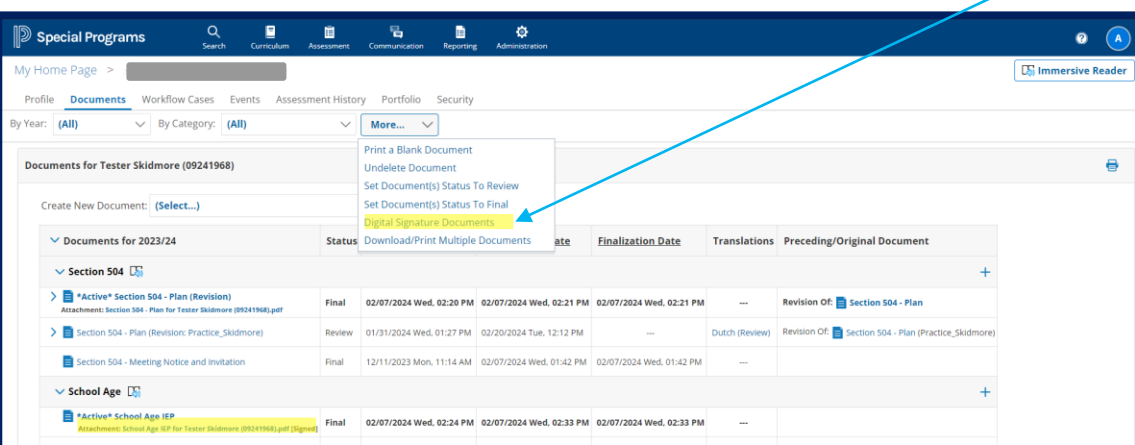

Attachment link on Student's Document List Or More > Digital Signature Documents.

#### In Student Document, under More

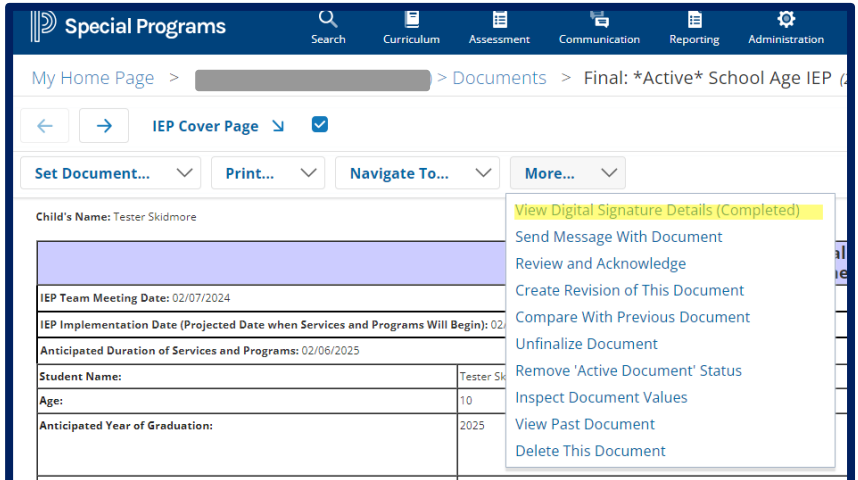

### **Document Template: Know Document Checkboxes**

- Document templates vary between state and province models.
- In some documents, the parent's name listed on the attendance sheet is enough to trigger listing as a signee.
- Most documents will require checking off at least one "In Attendance" for the parent or staff to receive a copy to sign.
- Other documents require checking off "will sign" for the parent to receive a copy.
- THESE CHECK BOXES TRIGGER INCLUSION ON eSIGNATURE RECIPIENT LIST.

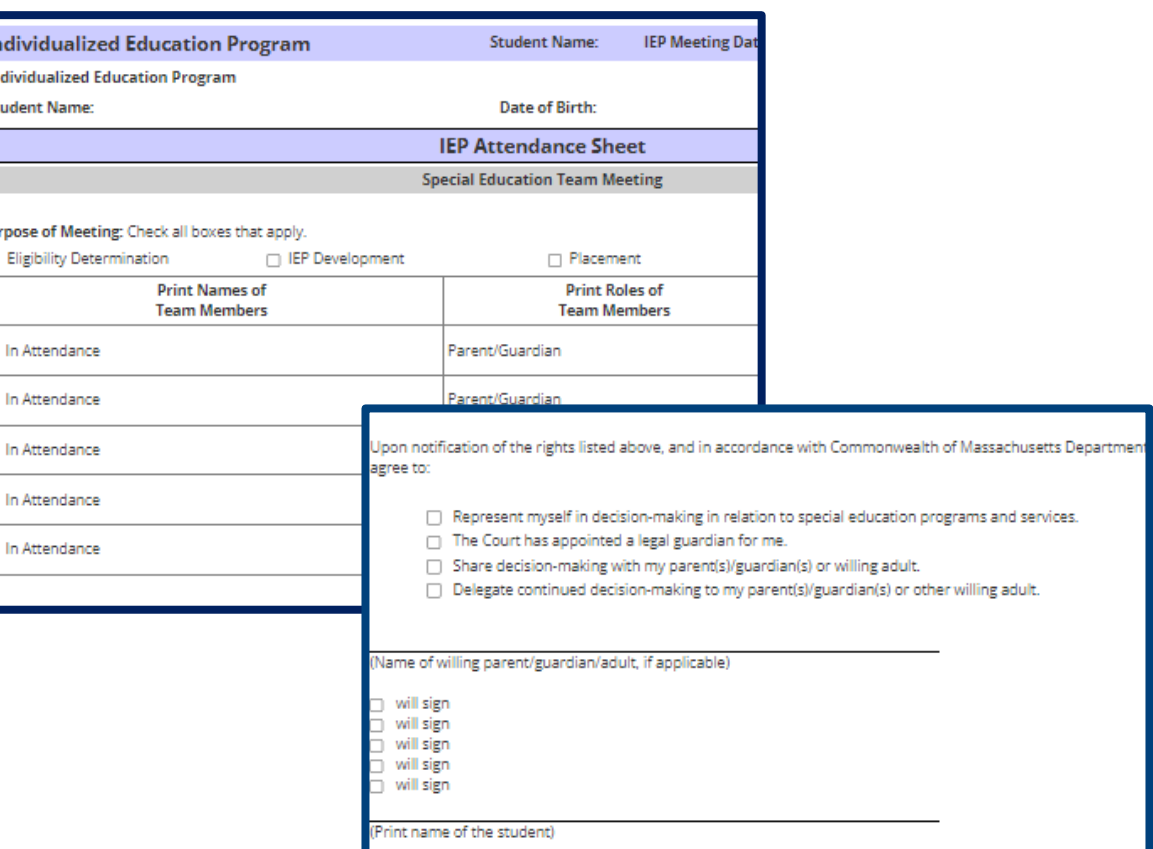

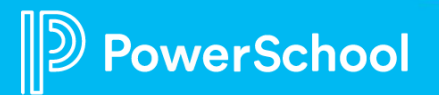

# **Digital Signature: Parent/Guardian Signers**

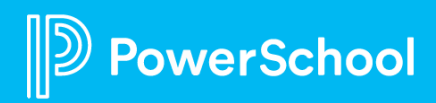

## **Parent/Guardian Signers**

Sign through **Email** or in-person with **Sign Now**

Create a signature. **This is only signature creation; this does not sign the document.**

Chose to **Sign Later**, Request to **Sign in Person** or **Decline** to Sign Document.

Generate a **new link** if the existing link is expired.

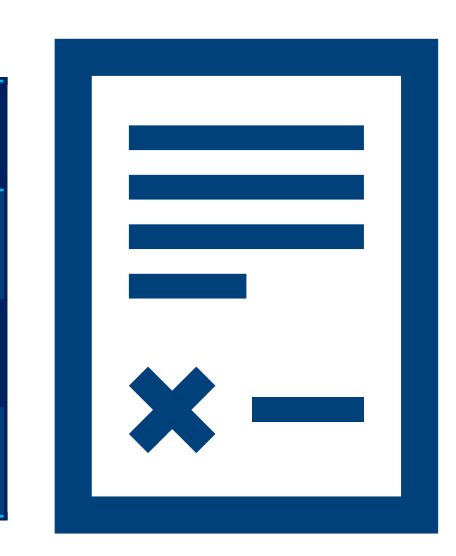

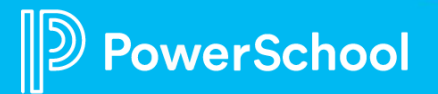

### **Digital Signature: Parent Receives Email**

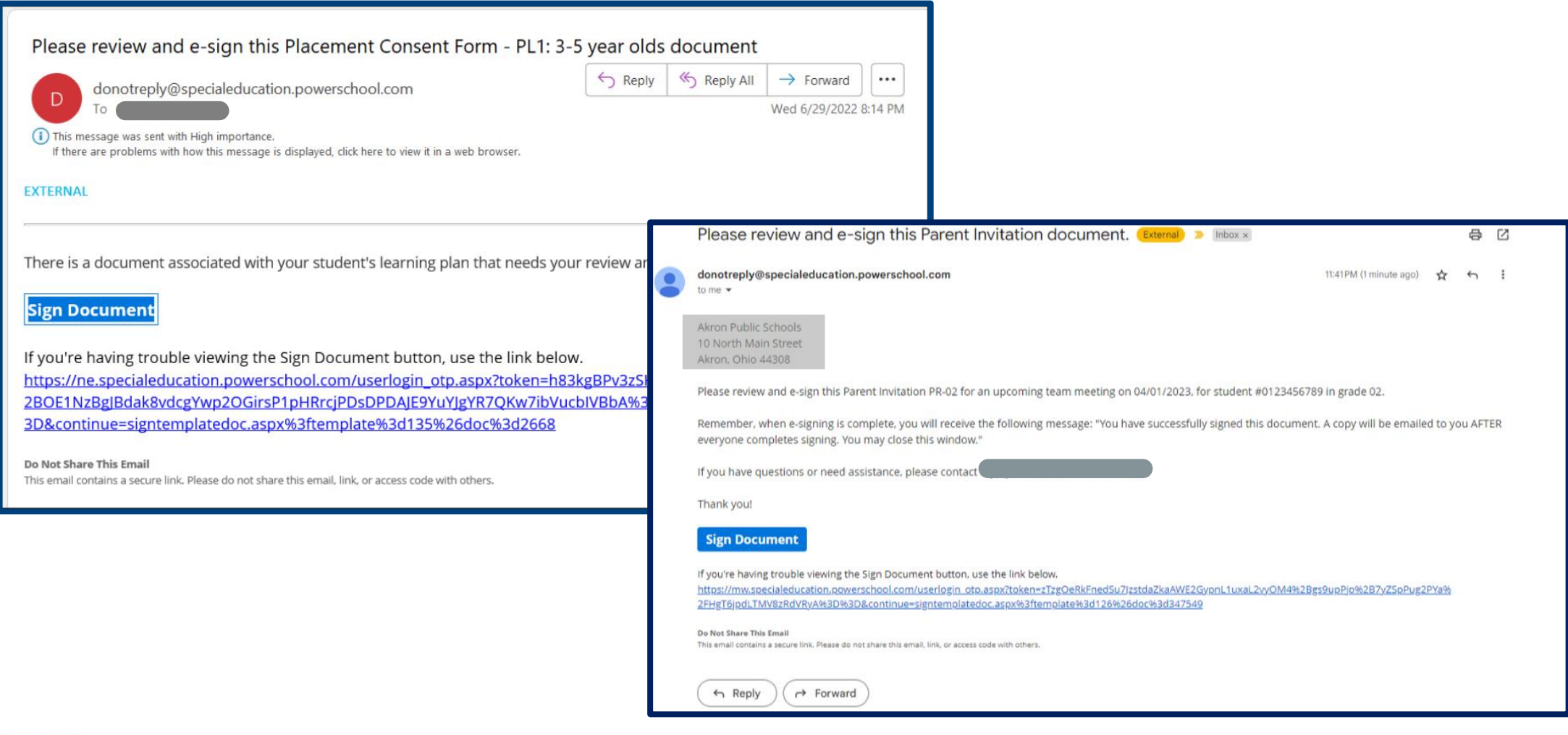

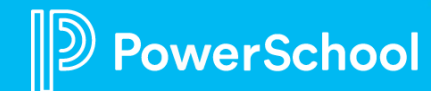

# **Digital Signature: Management**

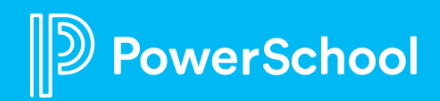

#### **Digital Signature Details**

#### **Select Student > Open Document > More > View Digital Signature Details**

#### **During Signing**

- **Check** signers/signature status.
- **Restart** Signature Request.
- **Accept** with Pending or Current Signatures.
- **Edit** a Signer's Response.
- **Void** a Signer's Request if all signer's have NOT signed the document.
- **Send** Signed Document and Certificate of Completion.
- **Sign Now**
- **Refresh**

#### **After Signing**

- **Save** as **Primary Signer**.
- **Edit** signer's response.
- Send **certificate of completion**.
- **Send** signed document.
- **Restart** Digital Signature Process.
- **Refresh**
- If parent opts-out of electronic signature, signer's response can be entered, must provide reason.
- If signer declines to sign, staff can view reason for declining to sign and edit the signer's response.
- Review Signer Consents.

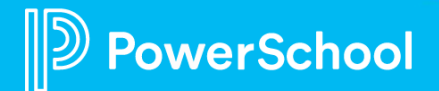

### **Digital Signature Details: Signing Status Select document > More**

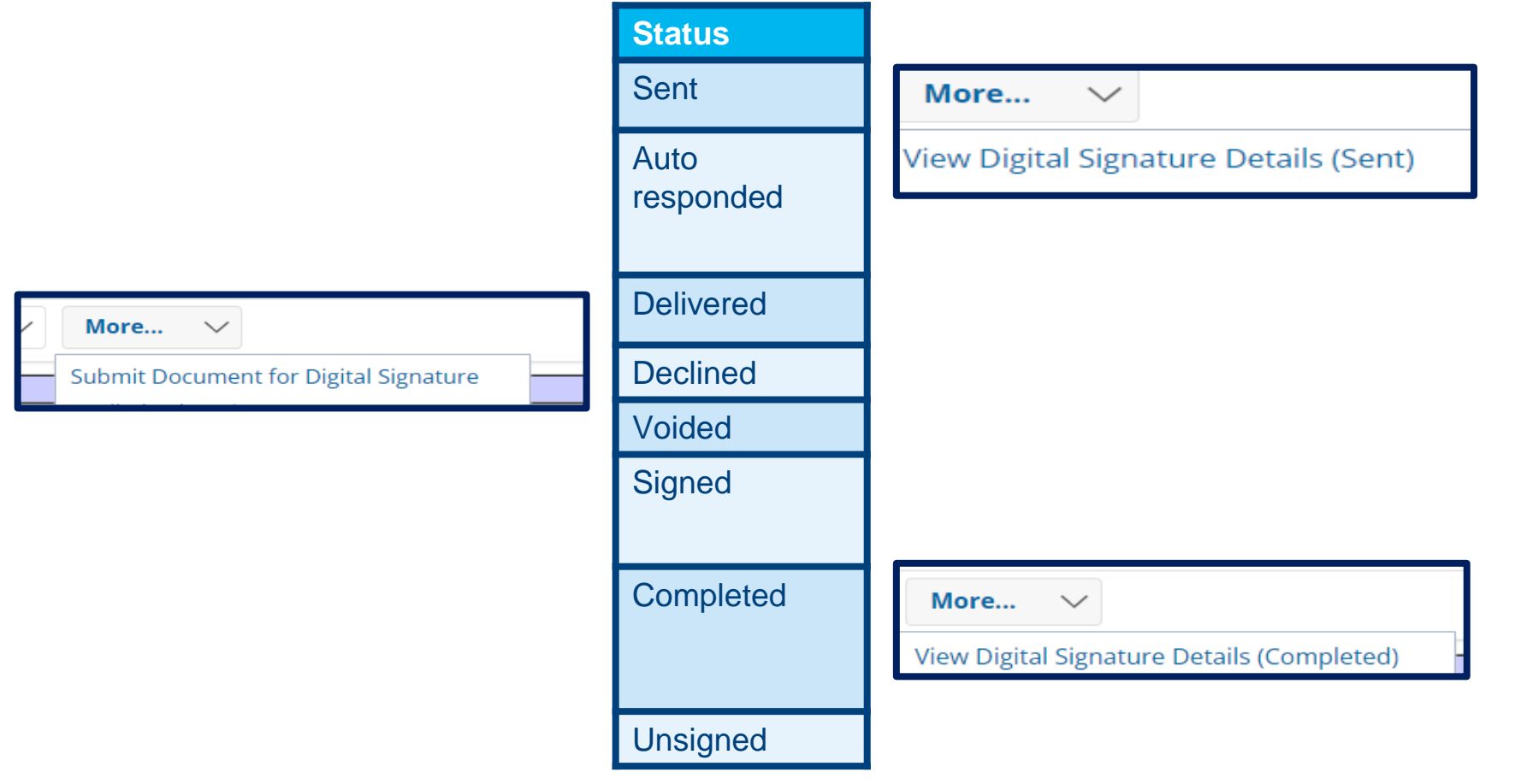

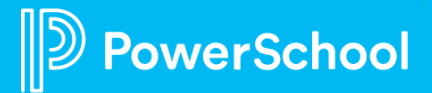

### **Digital Signature Details**

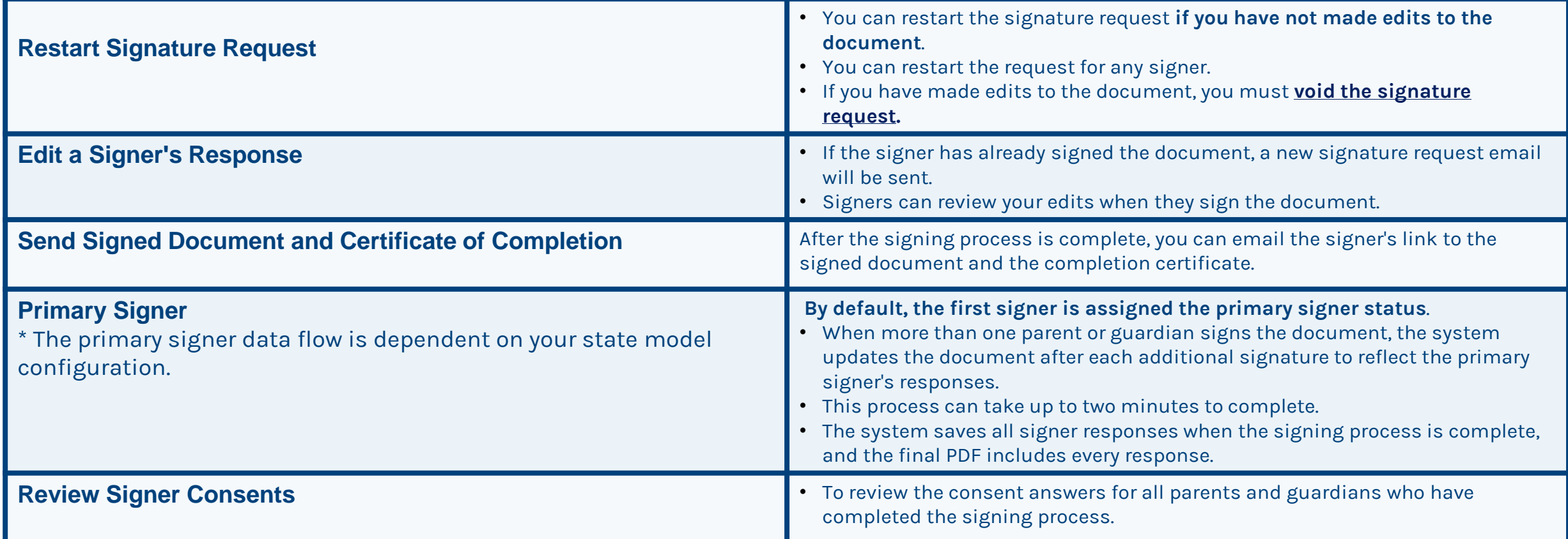

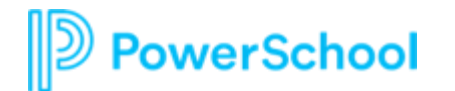

## **Digital Signature Details Examples**

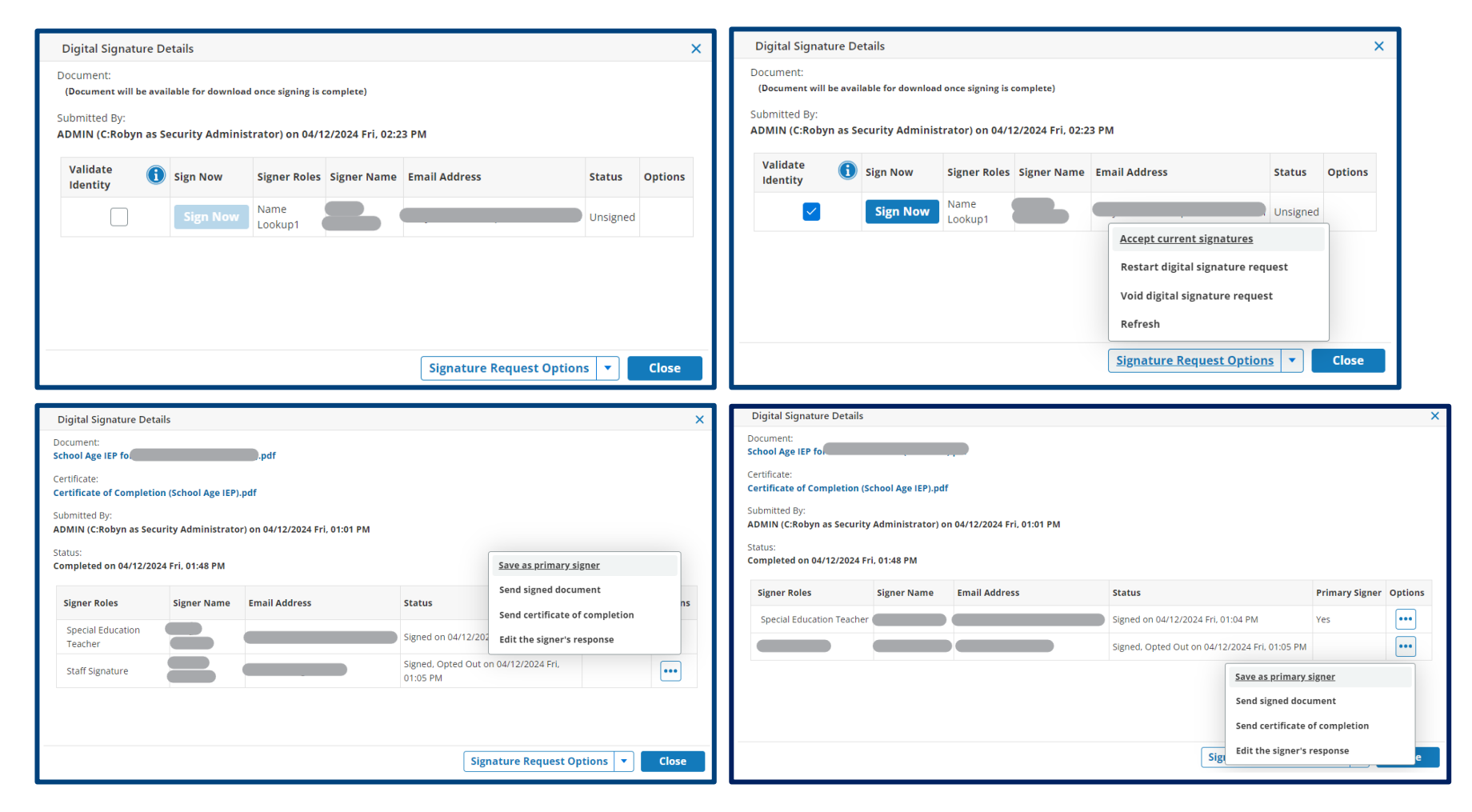

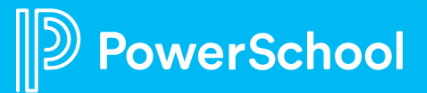

### **How-To: Digital Signature Documents Utility Administration > Utilities > Students > Digital Signature Documents**

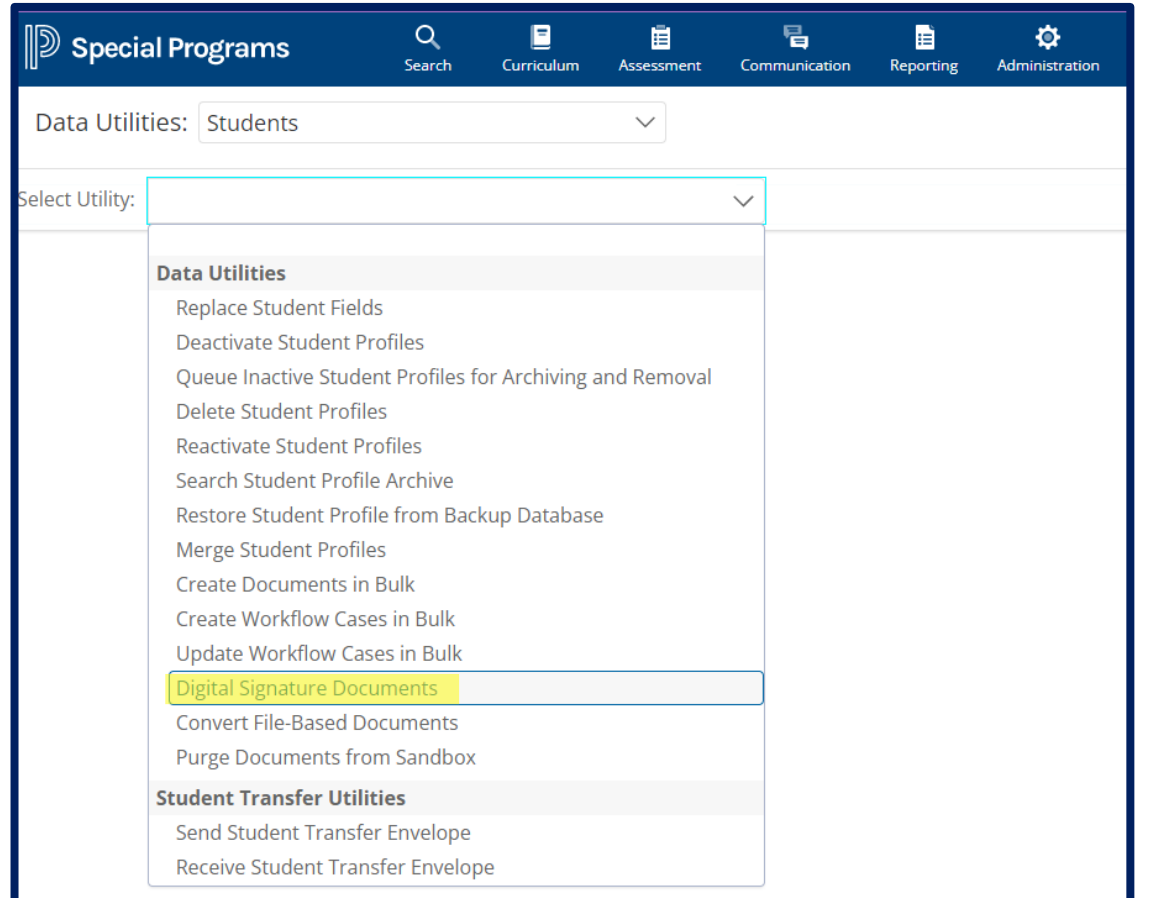

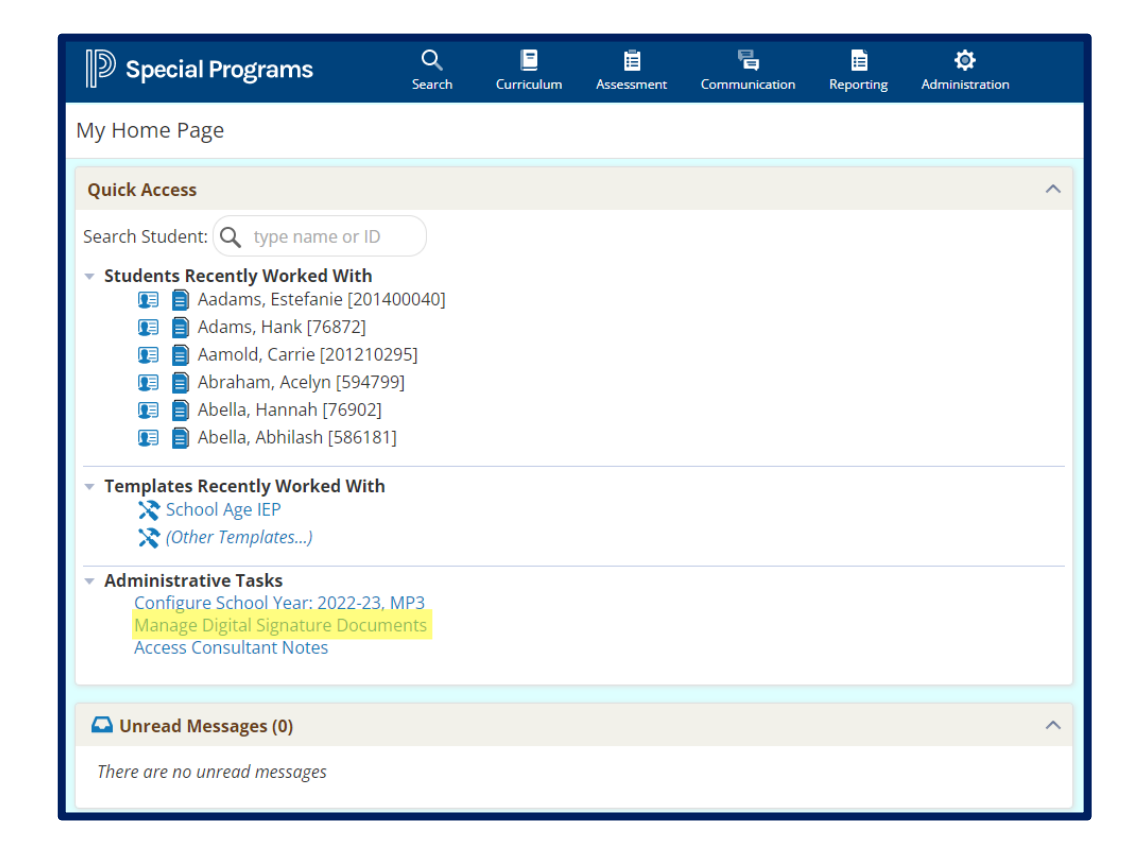

#### **Click on blue hyperlink for more Status details, visit the Document or go to the Student's Profile**.

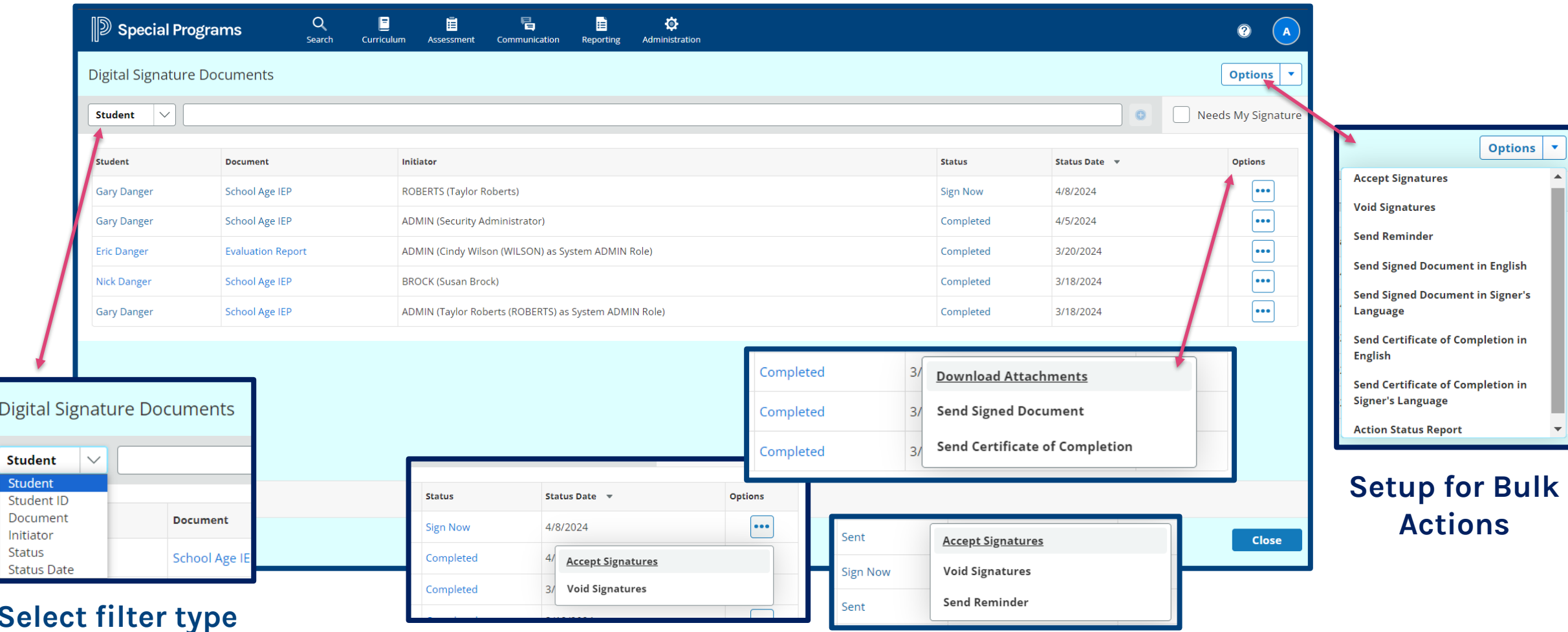

**Document Options is available for individual documents. Option will depend on the Document Status**

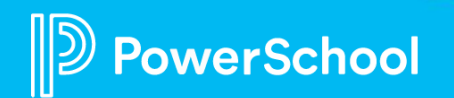

## **How-To: Assign Bulk Actions**

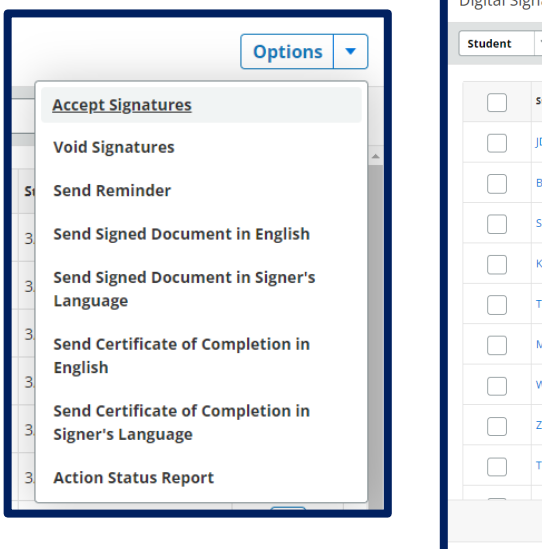

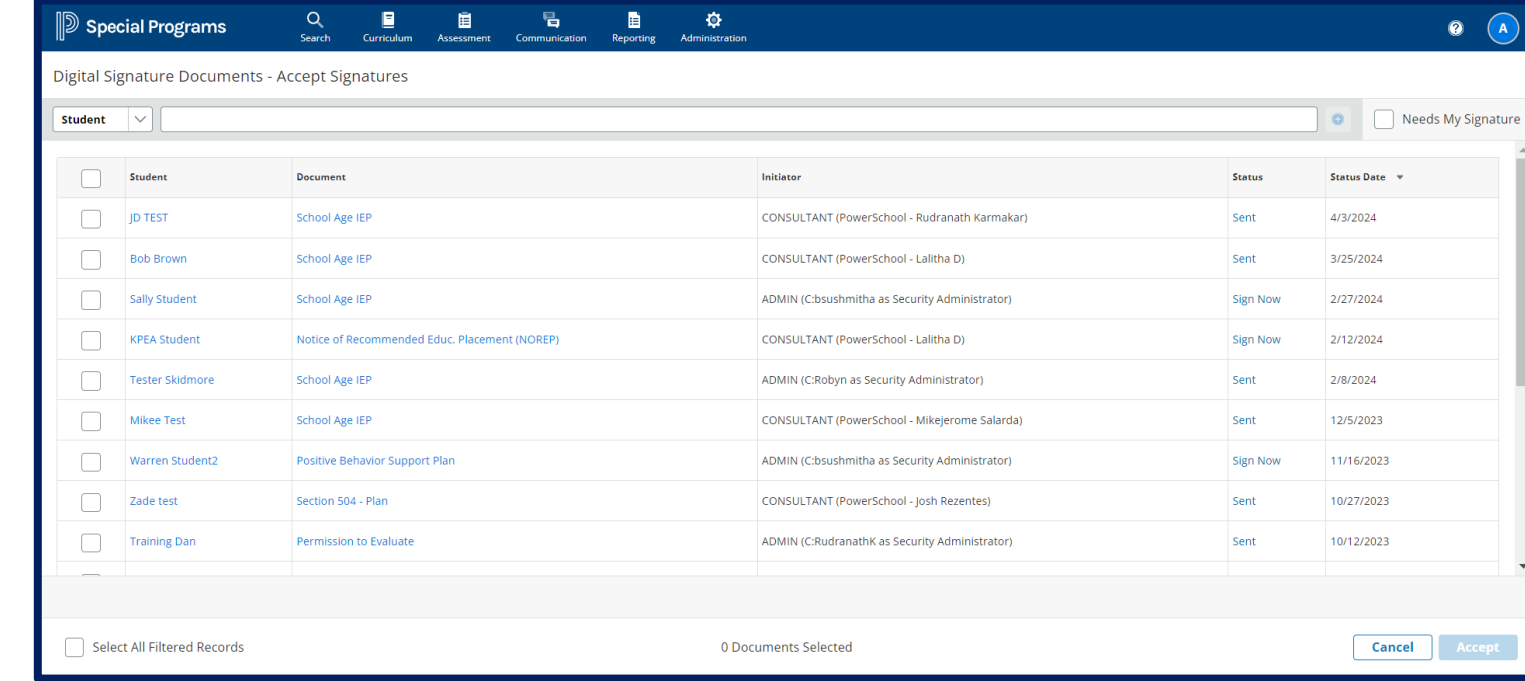

- **Filter results for Documents needing your signature**
	- **Act on a single or multiple documents**
	- **Choose Options > Action Status Report to review document information***.*

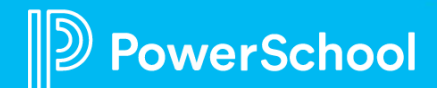

## **How-To: Action Status Report**

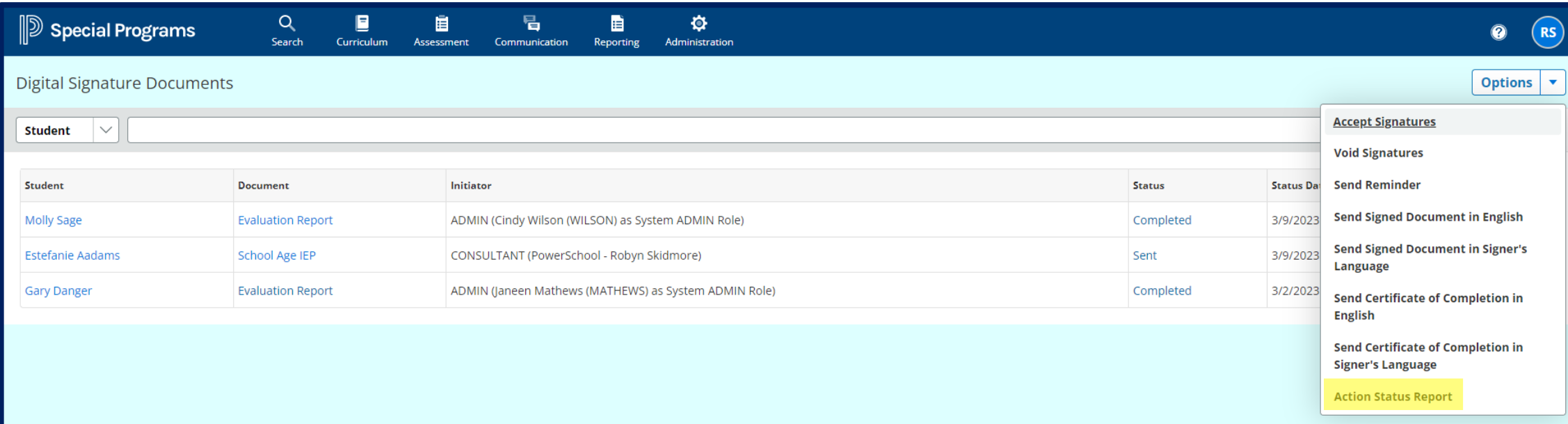

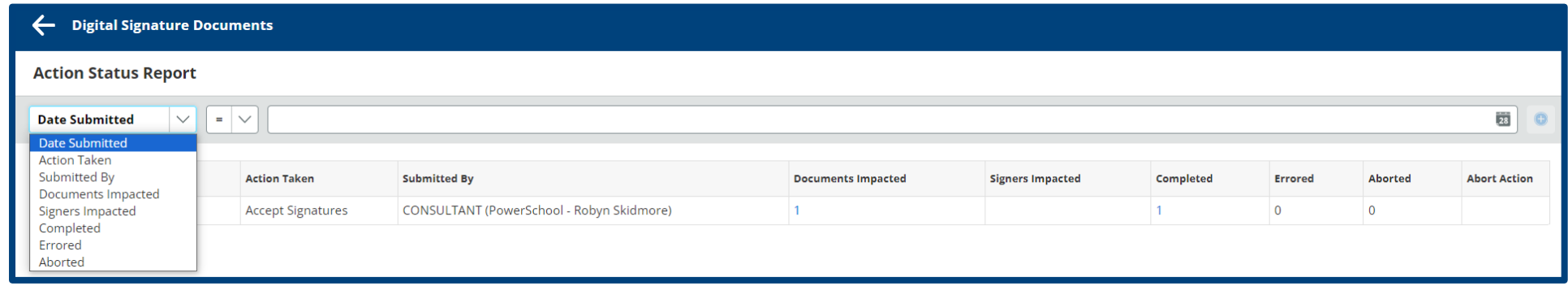

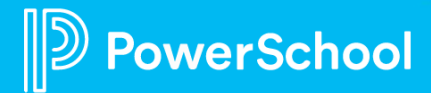

# **Digital Signature: Reporting**

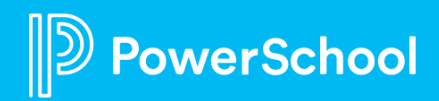

### **How-To: List Statuses for Digital Signature Configured Document Templates**

- 1. From the Homepage of PSSP, navigate to **Reporting**.
- 2. Navigate to **Standard Reports**.
- 3. Select **New List Report**.
- 4. Add in the **Report Name**.
- **5. Type of Information** as **Student Documents**
- 6. Select the specific Document.
- 7. Check the required options. (Eg; '**Final Documents Only**', '**Active Documents Only**')
- 8. Click '**Accept**'.
- 9. Click on the + icon where the **Digital Signature** values needs to be listed.

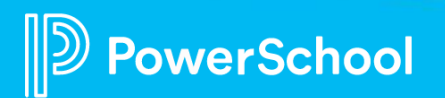

### **How-To: Formula Reference for Digital Signature Special Values**

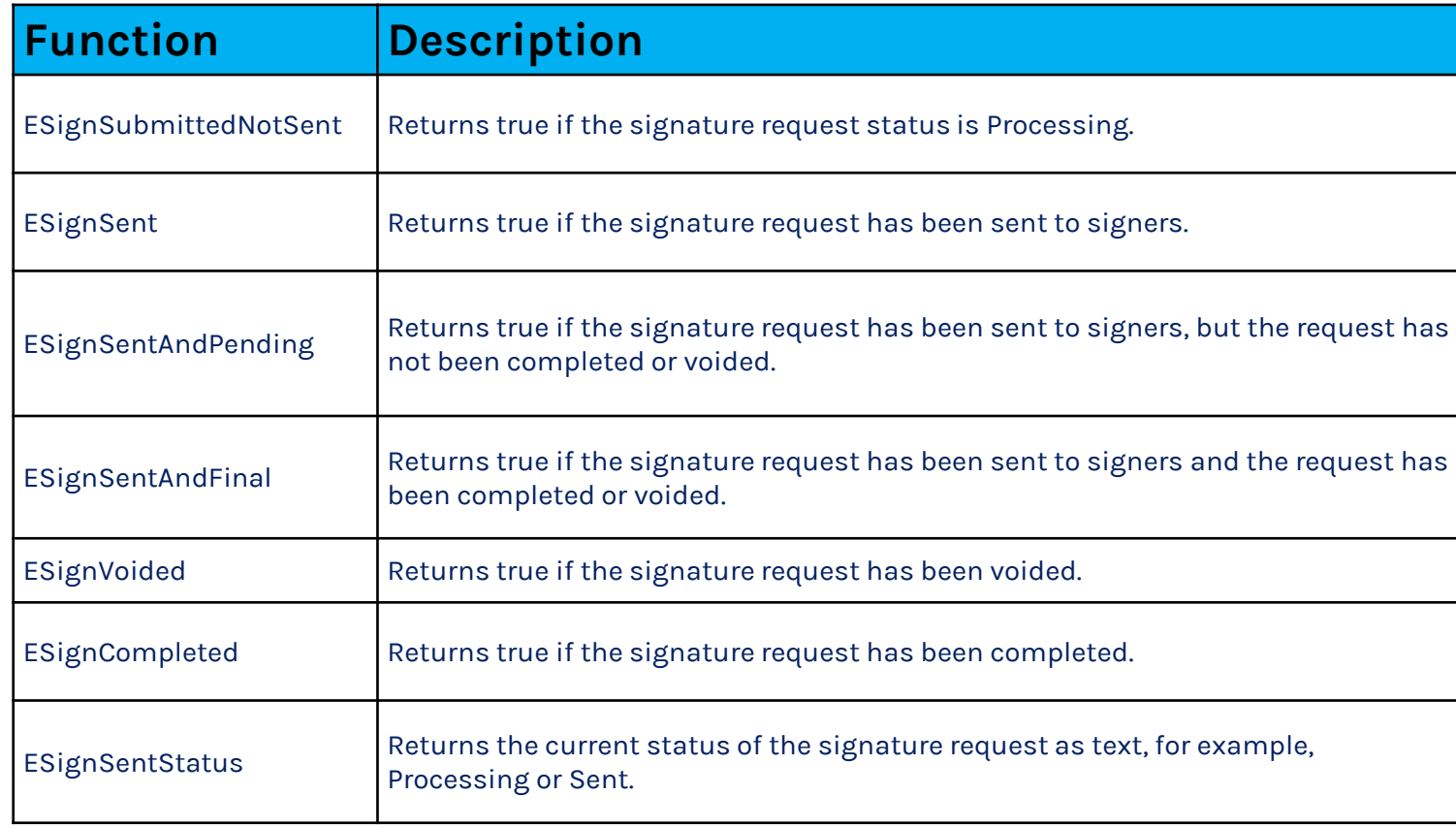

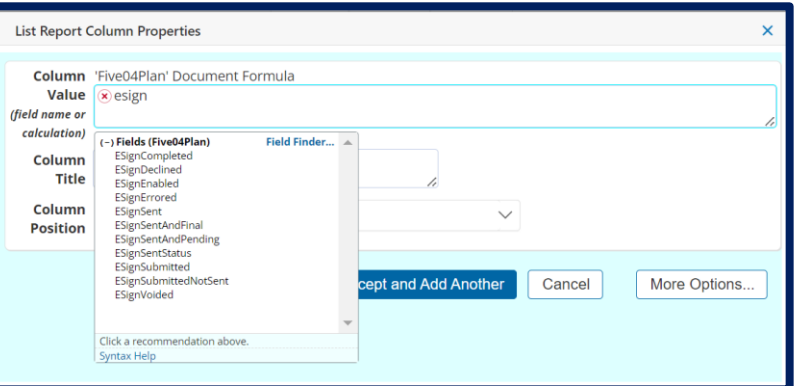

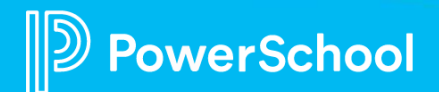

## **Digital Signature: Good to Know**

#### • **Troubleshooting**:

- Check Digital Signature Settings: Is Digital Signature enabled?
- Check Document Template Behavior Options: Is Remote Signing enabled?
- Check Template Security: Do the users submitting documents have the permission to read and write to the document template?
- Check Receives Mail checkbox if no email address available to submit for signature.
- After sending for signature, the document locks.
	- **No more editing until signature process is completed**.
- Cannot re-send document for signature unless the previous one was cancelled.

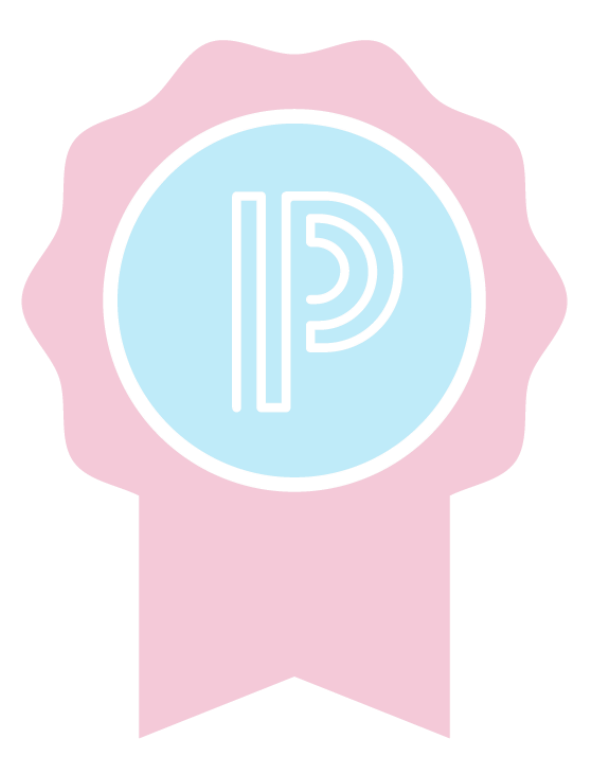

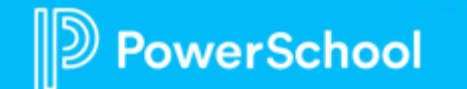

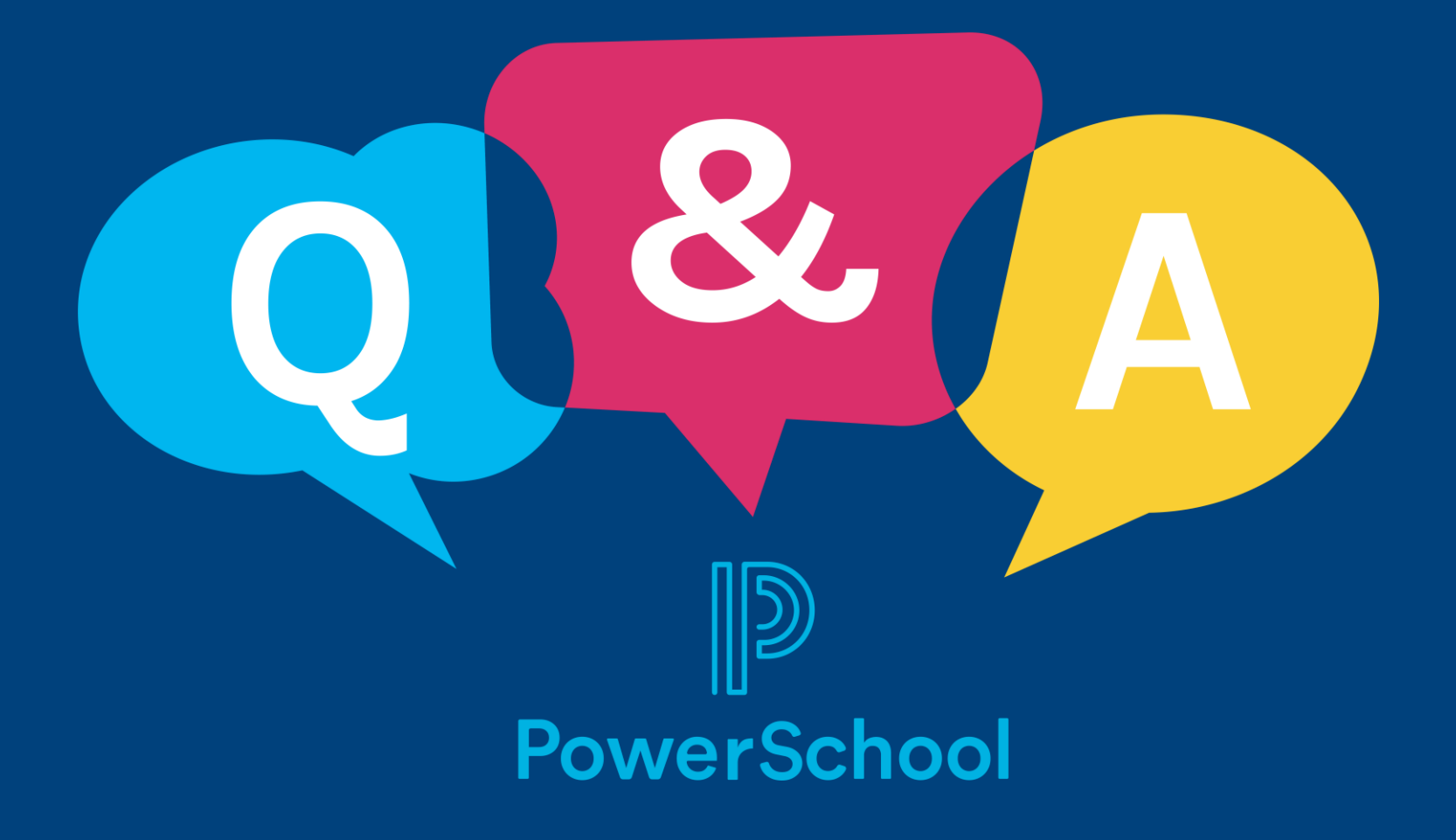

# **Thank you for your Partnership!**

 $\mathbb{D}% _{k}(1)=\mathbb{Z}_{k}(1)$ 

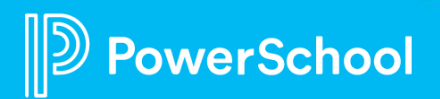